**ภาคผนวก ข**

# **คู่มือการใช้งานหน้าเว็บแอพพลิเคชั่นจะแบ่งออกเป็ น 2 ส่วน**

ี่ <u>ส่วนที่ 1</u> หน้าเว็บแอพพลิเคชั่นสำหรับผู้จัดจำหน่าย

1.หนา้ต่างสา หรับการเขา้ใชง้านระบบ VMI เพื่อใช้ในการบริหารสินค้าคงคลัง

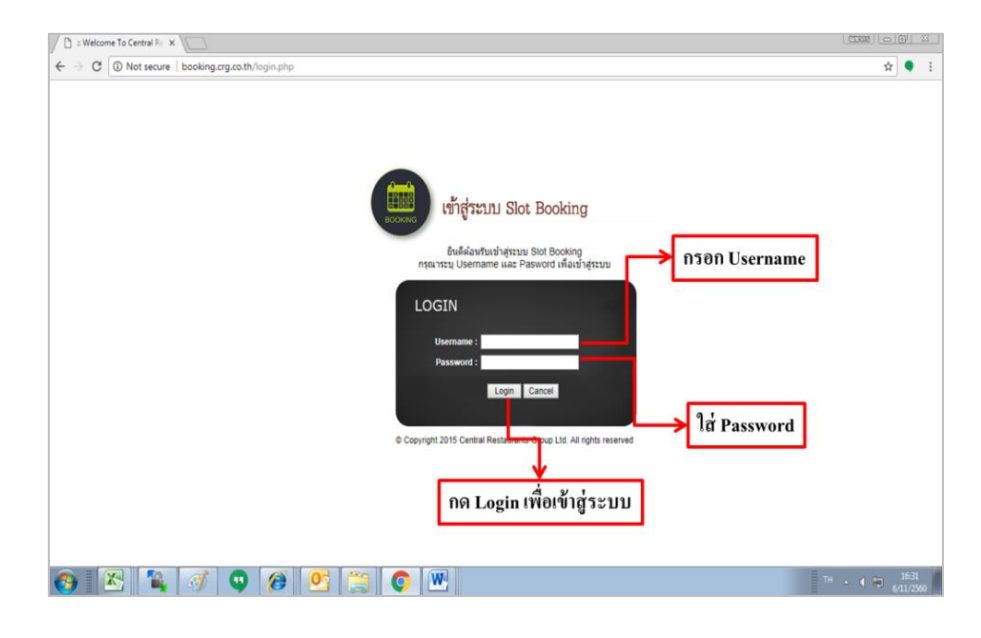

#### **ภาพประกอบที่ 38** หนา้ต่างสา หรับการเขา้ใชง้านระบบ VMI เพื่อใช้ในการบริหารสินค้าคงคลัง

- เปิ ดโปรแกรม Google Chrome
- $\hat{\mathfrak{l}}$ เข้าสู่โปรแกรมโดยผ่านเว็บไซค์ http://booking.crg.co.th/
- ผูจ้ ดัจา หน่ายจะต้องท าการล๊อกอิน (Log In) เข้าสู่ระบบโดยการใส่ Username และ Password ตามที่ CRG ให้ไว้หลังจากน้นักดปุ่ม Login เพื่อเขา้สู่ระบบ

#### 2.หนา้ต่างรายงานสินคา้คงคลงั

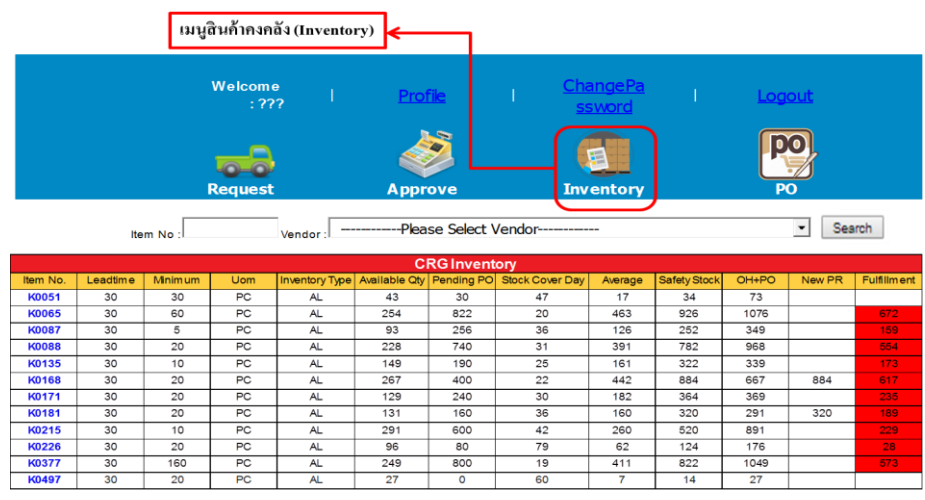

**ภาพประกอบที่ 39** หนา้ต่างรายงานสินคา้คงคลงั

หน้าต่างนี้จะแสดงรายการสินค้าคงเหลือที่มีอยู่ในฐานข้อมูลทั้งหมด โดยข้อมูลในส่วนนี้ จะเชื่ อมโยงมาจากระบบ High Jump ซึ่ งเป็ นระบบการจัดการสิ นค้าคงคลัง (Warehouse Management System : WMS) เมื่อมีสาขาหน้าร้านเบิกสินค้าออกไป ระบบจะทำการตัดสต๊อกให้ แบบ เรียวไทม์( Real Time)และสามารถเลือกดูทีละรายการได้ดังแสดงในภาพ 39

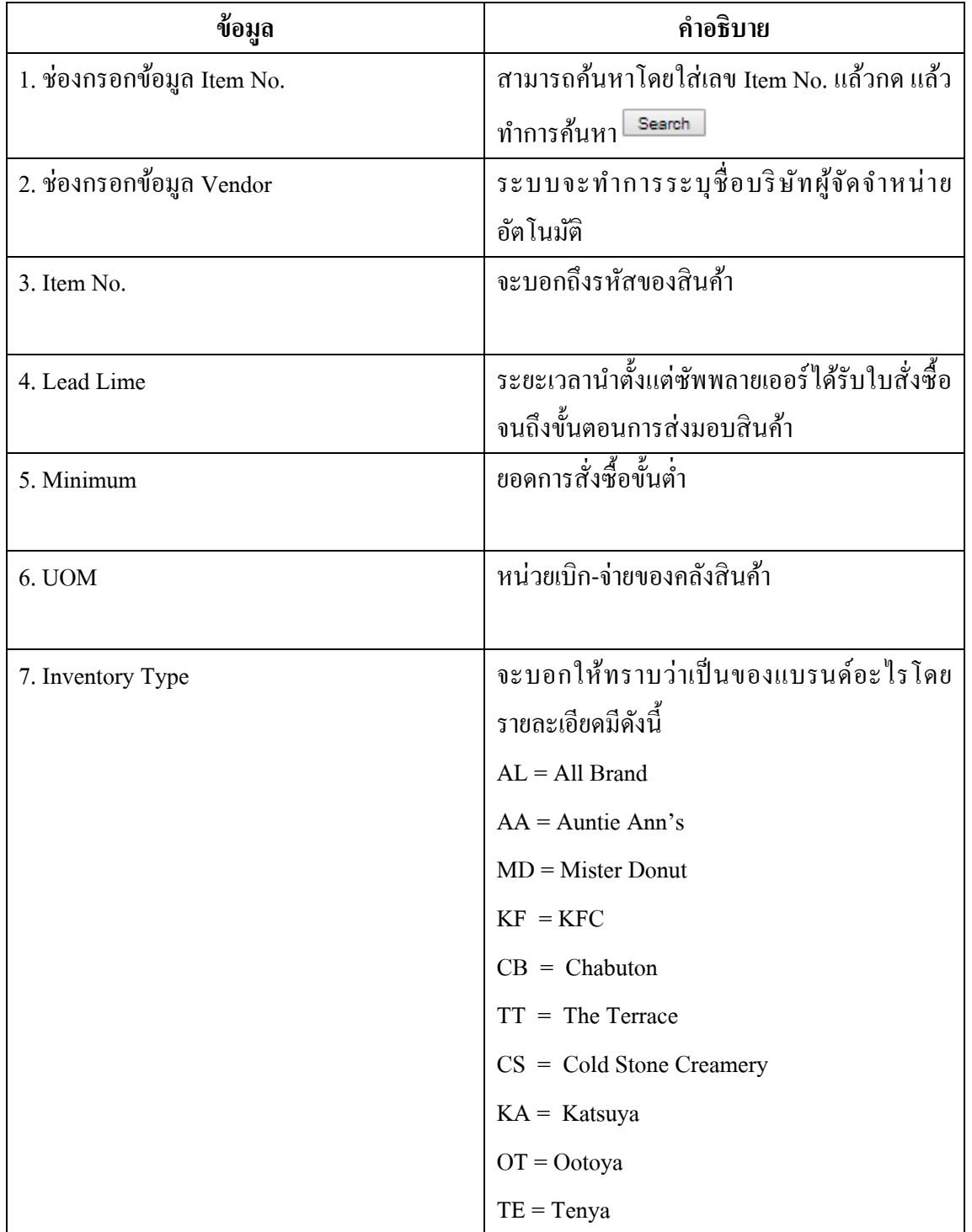

# **ตารางที่ 21**รายละเอียดขอ้มูลมีดงัน้ี

## **ตารางที่ 21** (ต่อ)

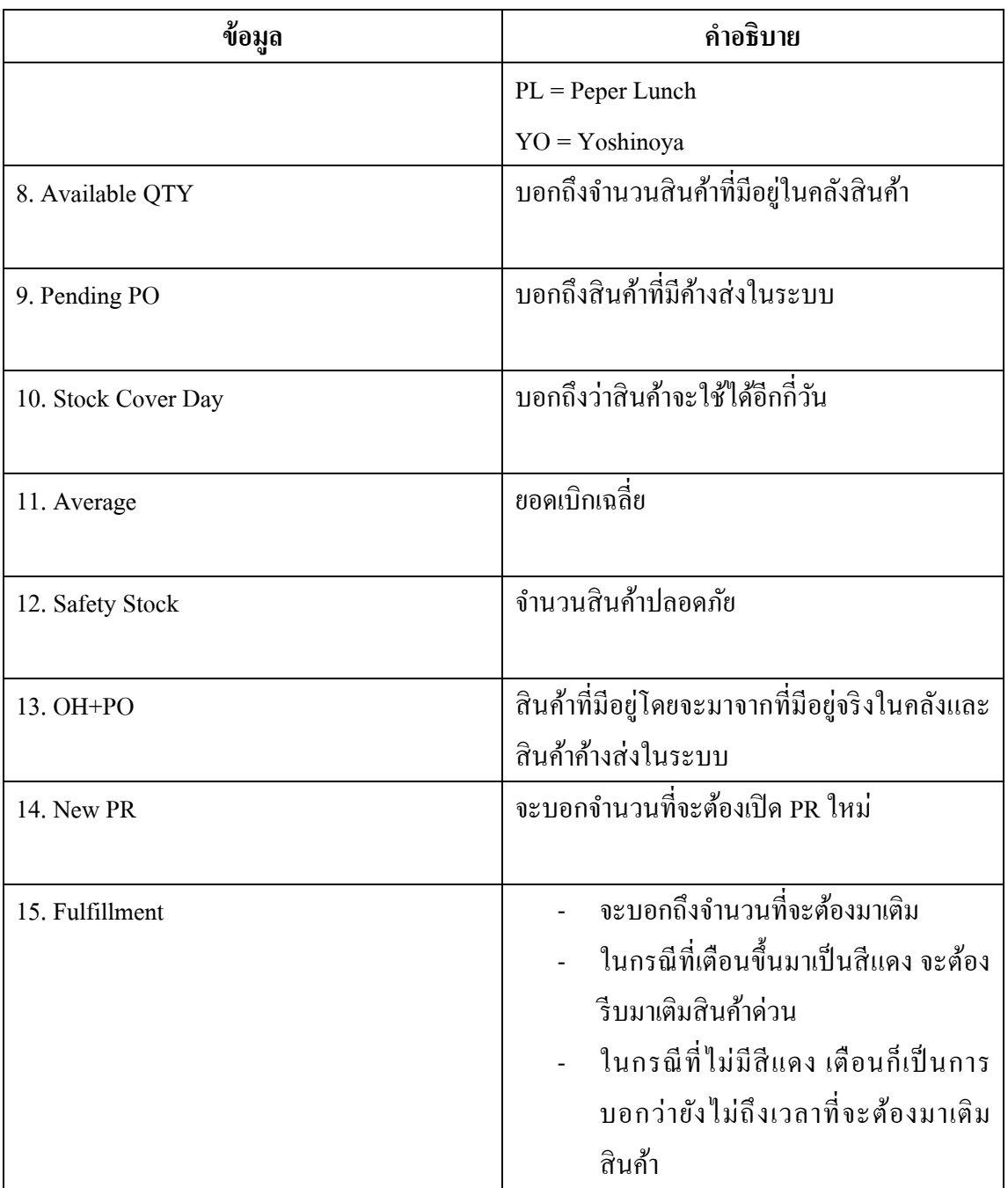

#### 3.หน้าต่างของสินค้าค้างส่งจาก PO ในระบบ

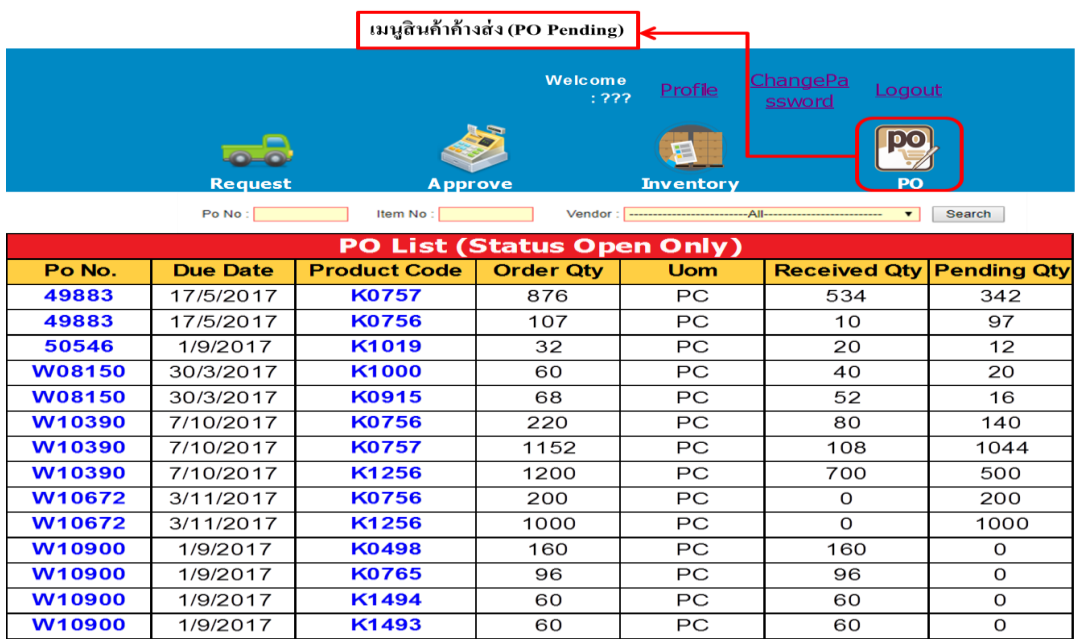

**ภาพประกอบที่ 40** หนา้ต่างของสินคา้คา้งส่งจากPO ในระบบ

หน้าต่างนี้จะแสดงรายการสินค้าค้างส่งที่ค้างอยู่ในฐานข้อมูลทั้งหมด โดยข้อมูลในส่วนนี้ จะเชื่ อมโยงมาจากระบบ HighJump ซึ่งเป็ นระบบการจัดการสิ นค้าคงคลัง (Warehouse Management System : WMS) โดยสามารถค้นหาสินค้าโดยใส่เลข PO หรือรหัสสินค้าได้ ทางผู้จัด จา หน่ายจะใชข้อ้มูลเพื่อวางแผนการจดัส่งสินคา้ใหต้ามเวลาที่กา หนด

**ตารางที่ 22**รายละเอียดขอ้มูลมีดงัน้ี

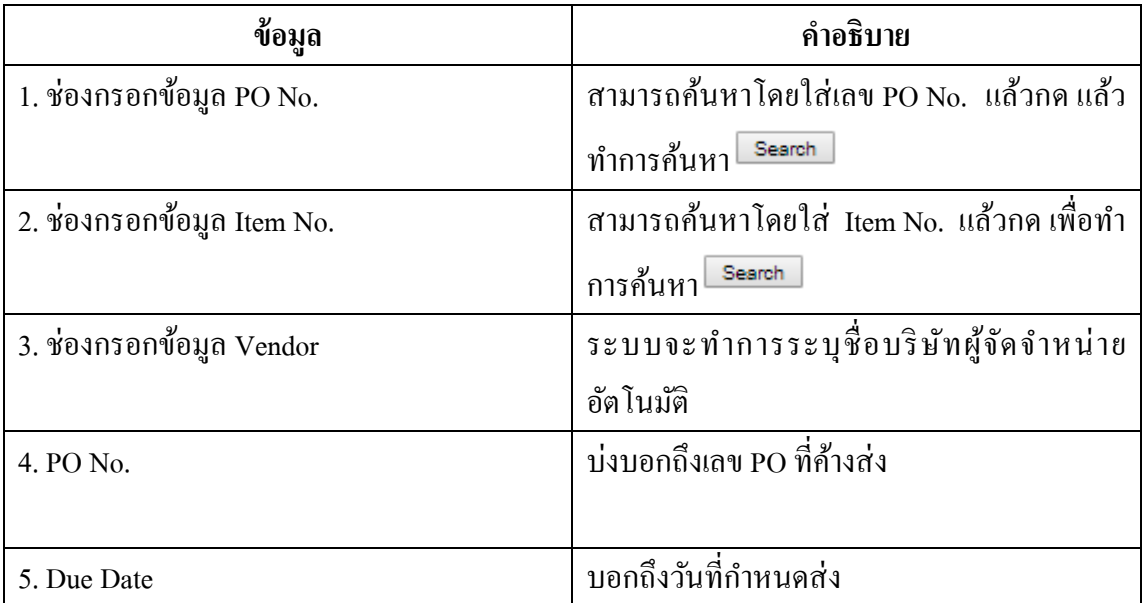

#### **ตารางที่ 22** (ต่อ)

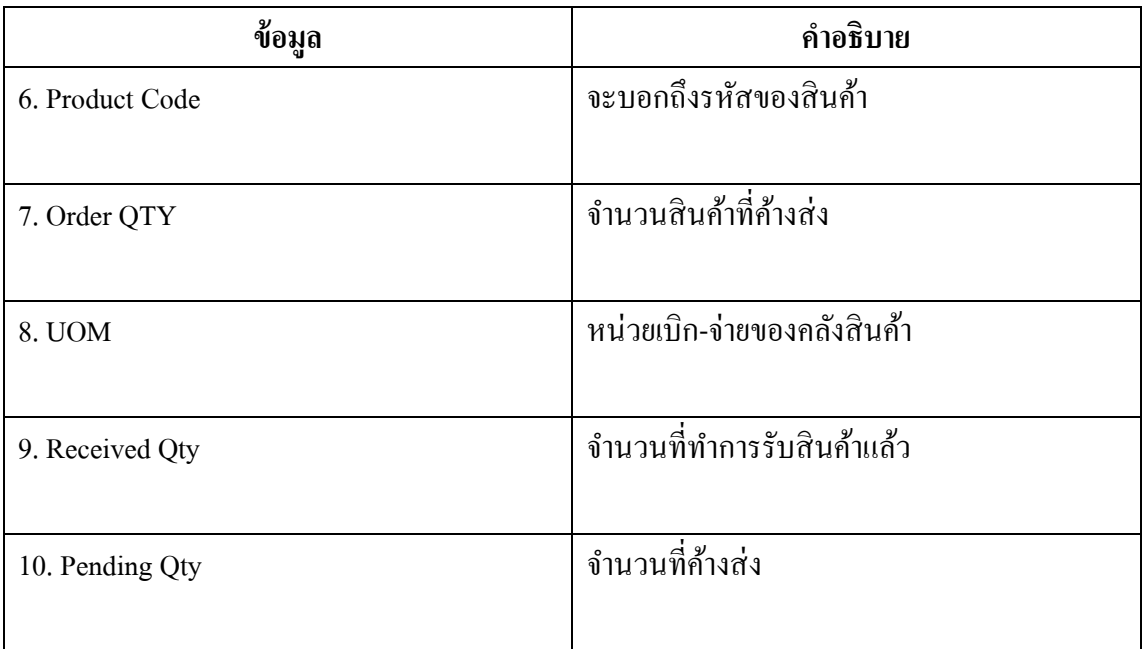

<u>ี **ส่วนที่ 2** หน้าเว็บแอพพลิเคชั่นสำหรับลูกค้า (บริษัทเซ็นทรัลเรสตอรองส์ กรุ๊ป)</u> 1.หนา้ต่างสา หรับการเขา้ใชง้านระบบ VMI เพื่อใช้ในการบริหารสินค้าคงคลัง

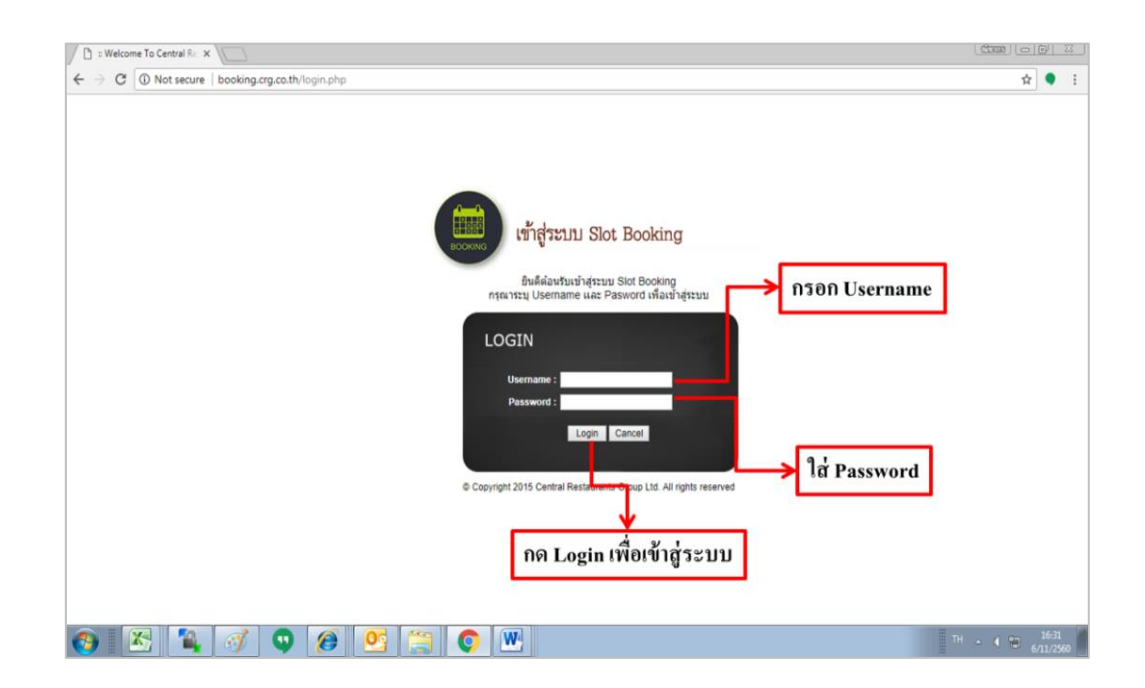

**ภาพประกอบที่ 41** หนา้ต่างสา หรับการเขา้ใชง้านระบบ VMI เพื่อใช้ในการบริหารสินค้าคงคลัง

- เปิ ดโปรแกรม Google Chrome
- เข้าสู่โปรแกรมโดยผ่านเว็บไซค์ <http://booking.crg.co.th/>ดังภาพประกอบที่ 41

- ทางผู้ใช้งานของเซนทรัลเรสตอรองกรุ๊ปจะต้องท าการล๊อกอิน (Log In) เข้าระบบโดย การใส่ Username และ Password ตามที่โลจิสติกส์ให้ไว้

2.หน้าต่างของสินค้าคงคลัง

หน้าต่างนี้จะแสดงรายการสินค้าคงเหลือที่มีอยู่ในฐานข้อมูลทั้งหมด โดยข้อมูลในส่วนนี้ จะเชื่อมโยงมาจากระบบ HighJump ซึ่ งเป็ นระบบการจัดการสินค้าคงคลัง (Warehouse Management System:WMS) เมื่อมีสาขาหน้าร้านเบิกสินค้าออกไป ระบบจะทำการตัดสต๊อกให้ แบบเรียวไทม์ (Real Time) และลูกค้าจะสามารถดูรายละเอียดของผู้จัดจำหน่ายได้ทุกผู้จัดจำหน่าย

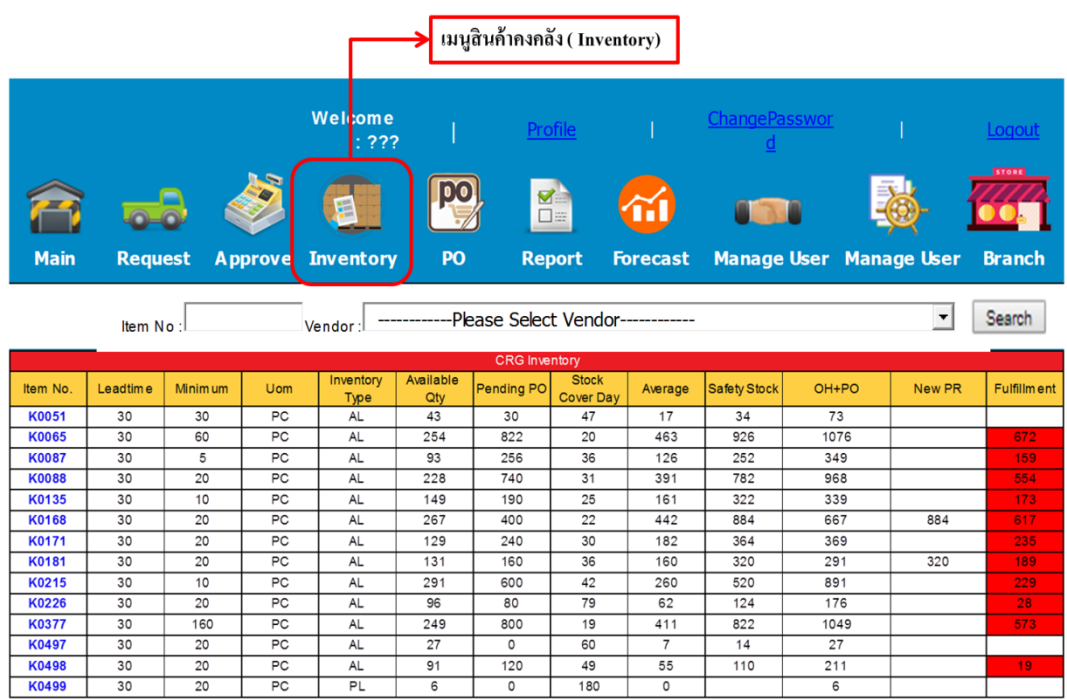

### **ภาพประกอบที่42** หนา้ต่างของสินคา้คงคลงั

#### **ตารางที่23**รายละเอียดขอ้มูลมีดงัน้ี

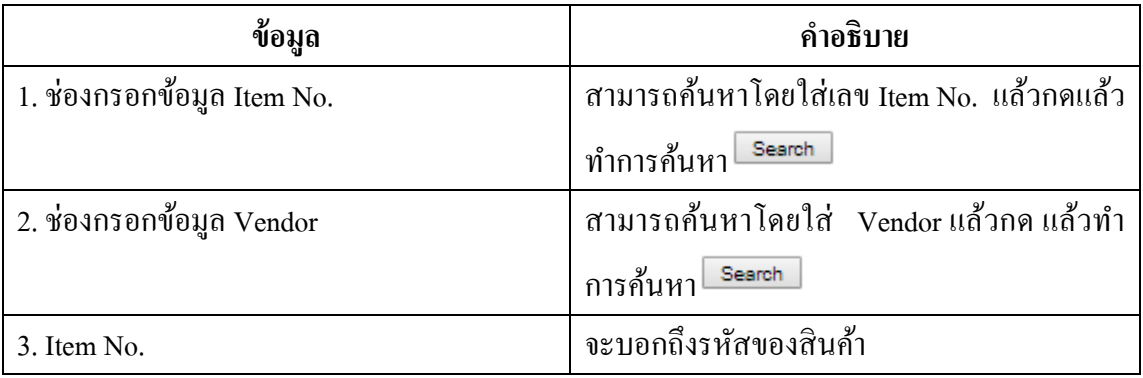

# **ตารางที่23** (ต่อ)

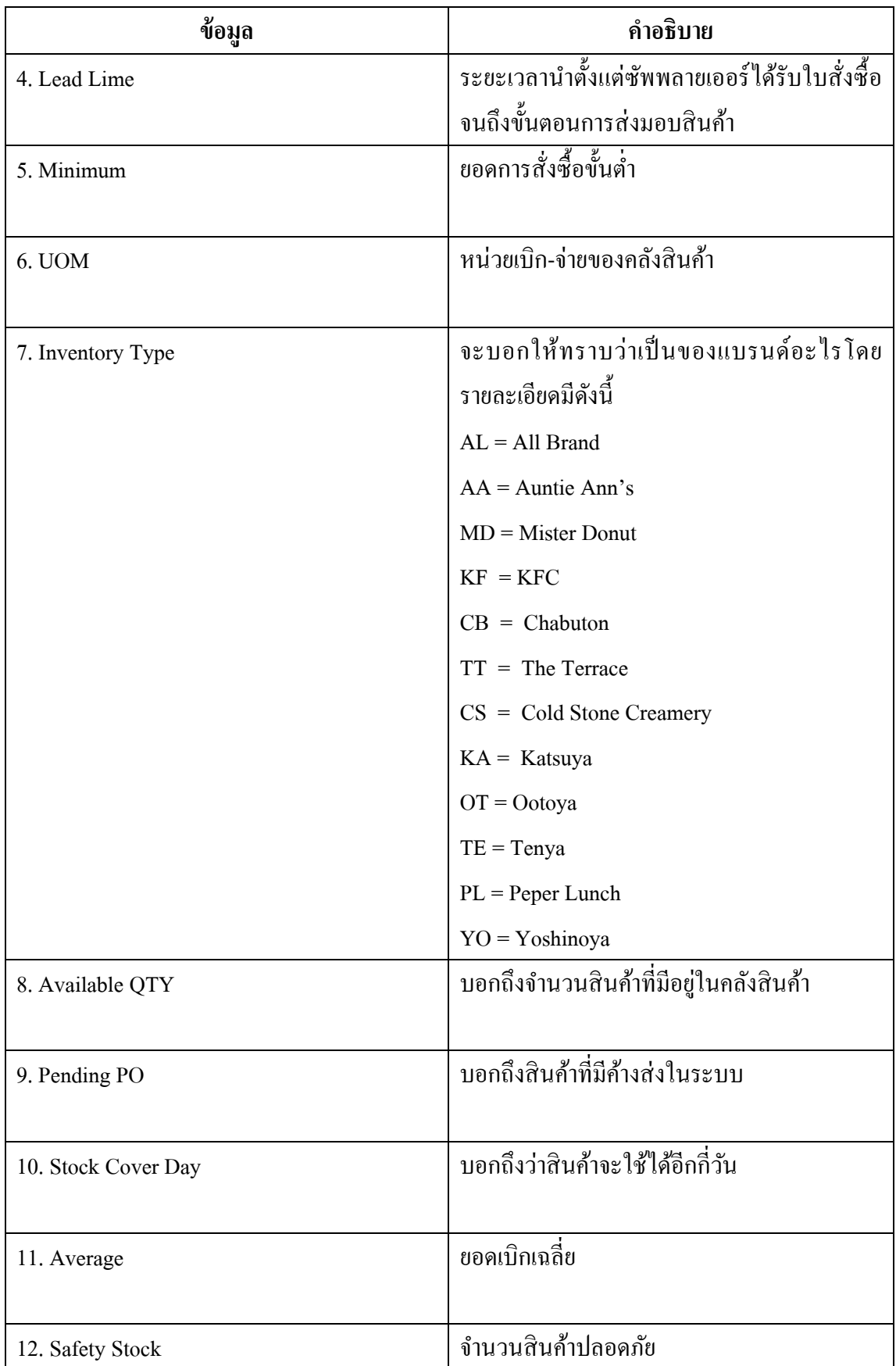

#### **ตารางที่23** (ต่อ)

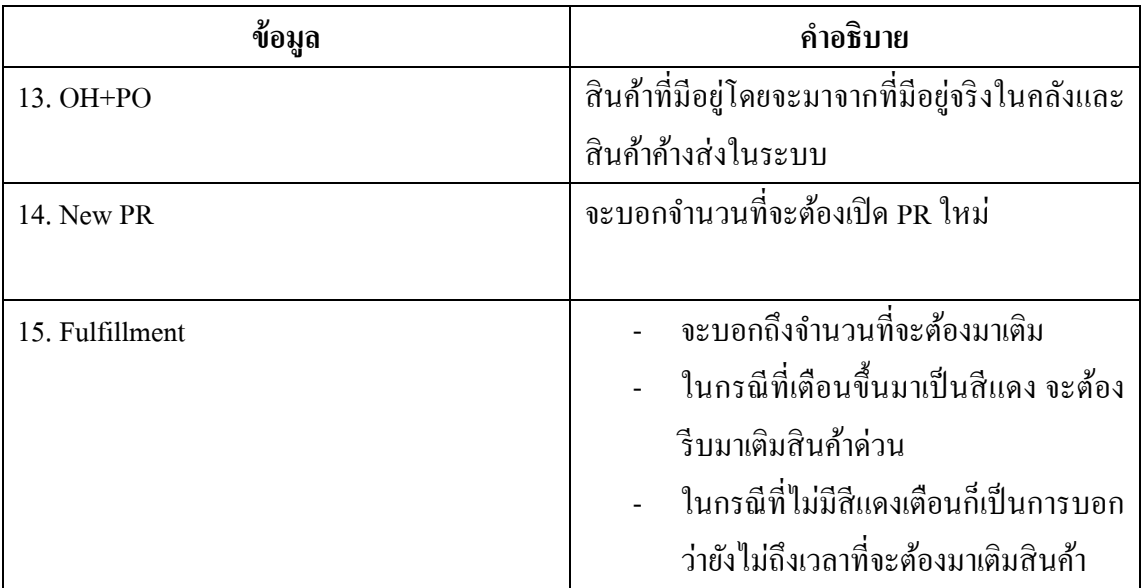

3.หนา้ต่างของสินคา้คา้งส่ง

หน้าต่างแสดงรายการสินค้าค้างส่งที่ค้างอยู่ในฐานข้อมูลทั้งหมด โดยข้อมูลในส่วนนี้จะ เชื่อมโยงมาจากระบบ HighJump ซึ่งเป็นระบบการจัดการสินค้าคงคลัง(Warehouse Management System : WMS) สามารถค้นหาข้อมูลโดยใส่เลข PO รหัสสินค้า ชื่อซัพพลายเออร์หรือผู้จัดจำหน่าย ได้

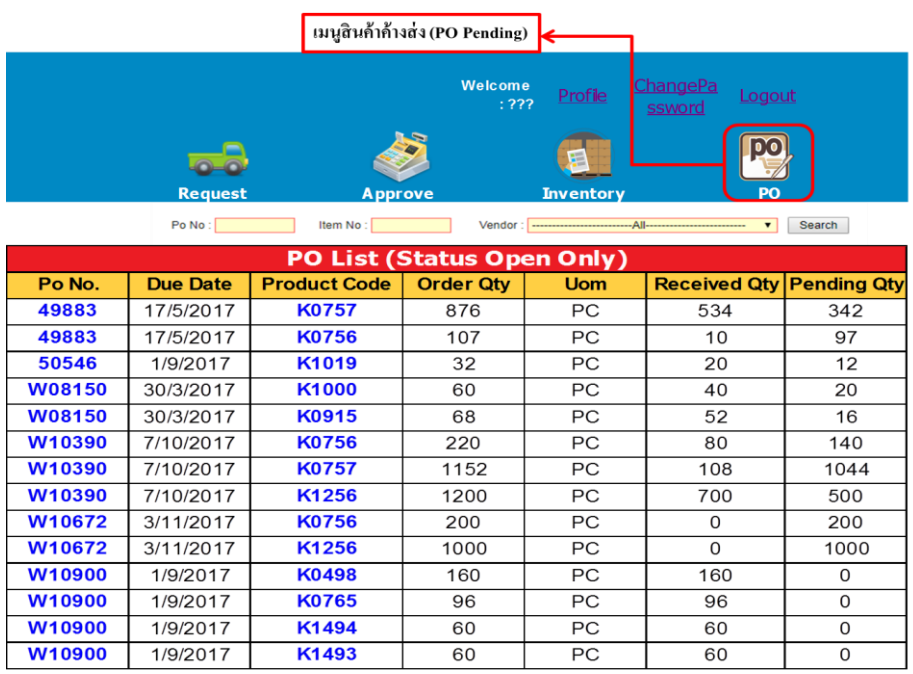

**ภาพประกอบที่ 43** หนา้ต่างของสินคา้คา้งส่ง

# **ตารางที่24**รายละเอียดขอ้มูลมีดงัน้ี

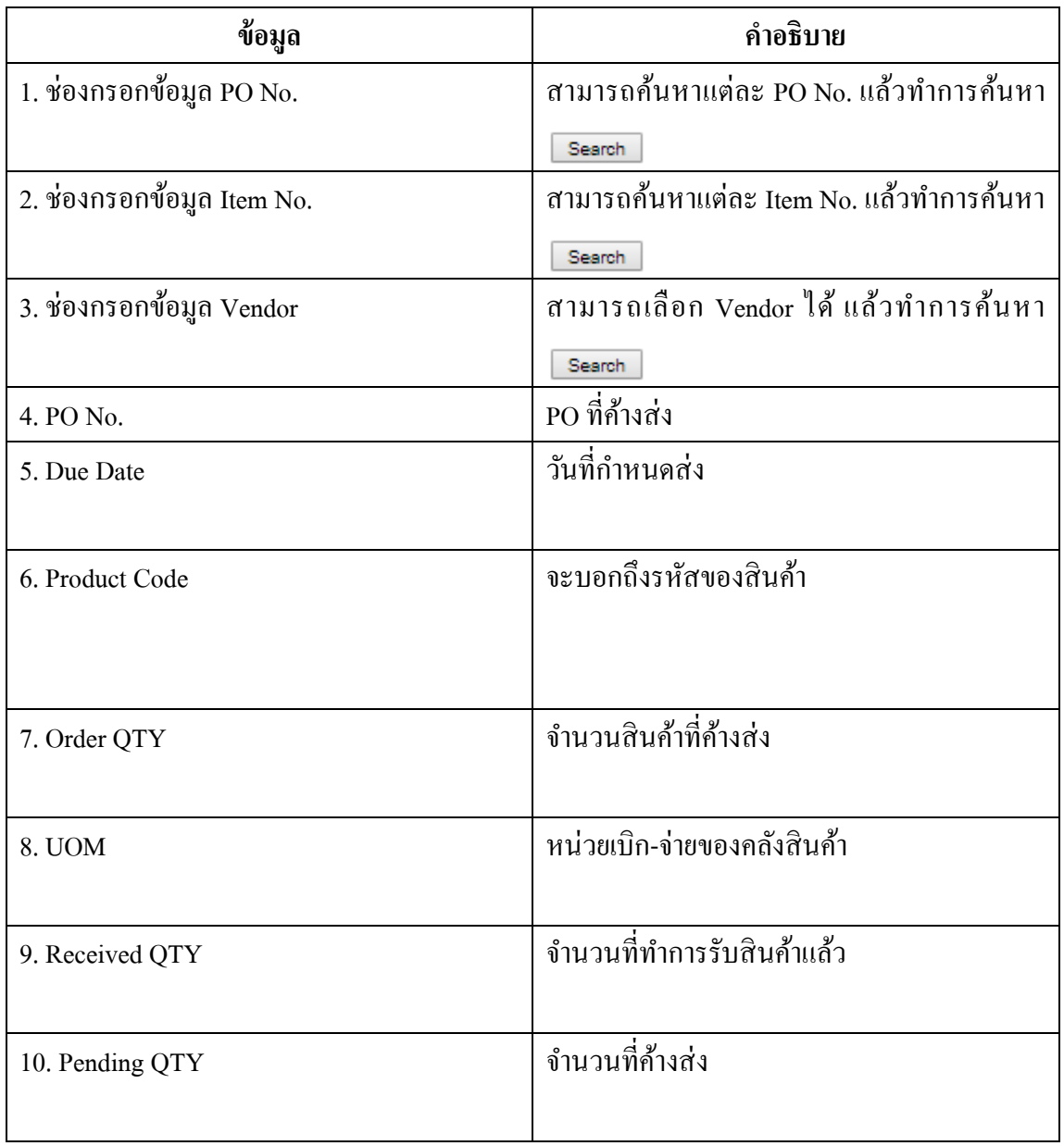

4.หนา้ต่างยอดพยากรณ์(Forecast)

หนา้ต่างแสดงถึงยอดพยากรณ์ในอนาคตโดยจดั ทา ข้ึนเพื่อที่จะสามารถทราบถึงแนวโน้ม (Trend) ของสินค้า เพื่อใช้ข้อมูลในการวางแผนการบริหารสินค้าคงคลัง

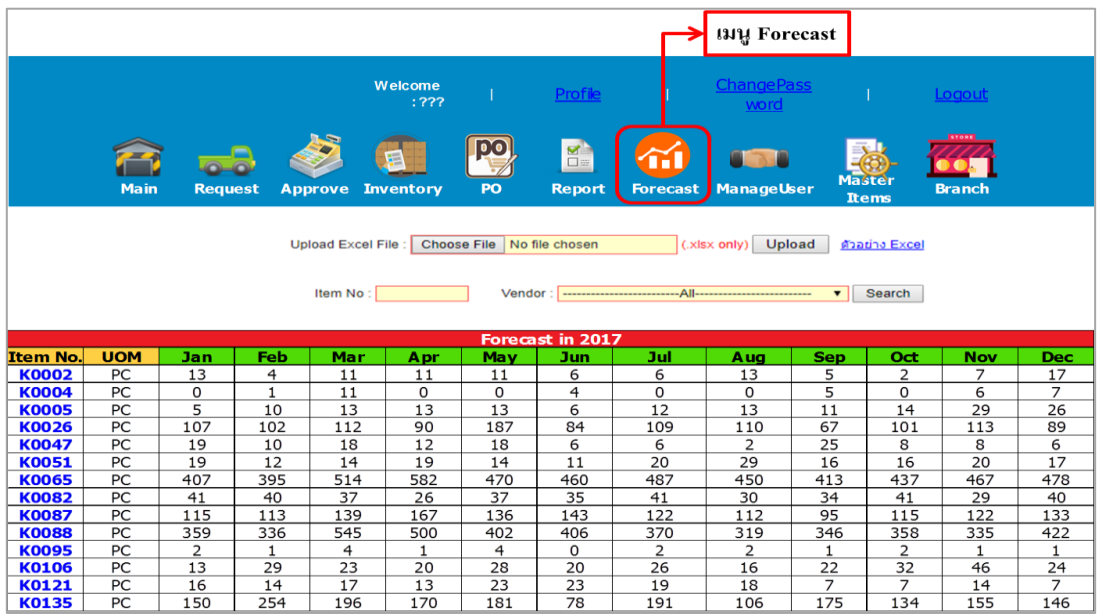

# **ภาพประกอบที่ 44** หนา้ต่างยอดพยากรณ์(Forecast )

# **ตารางที่25**รายละเอียดขอ้มูลมีดงัน้ี

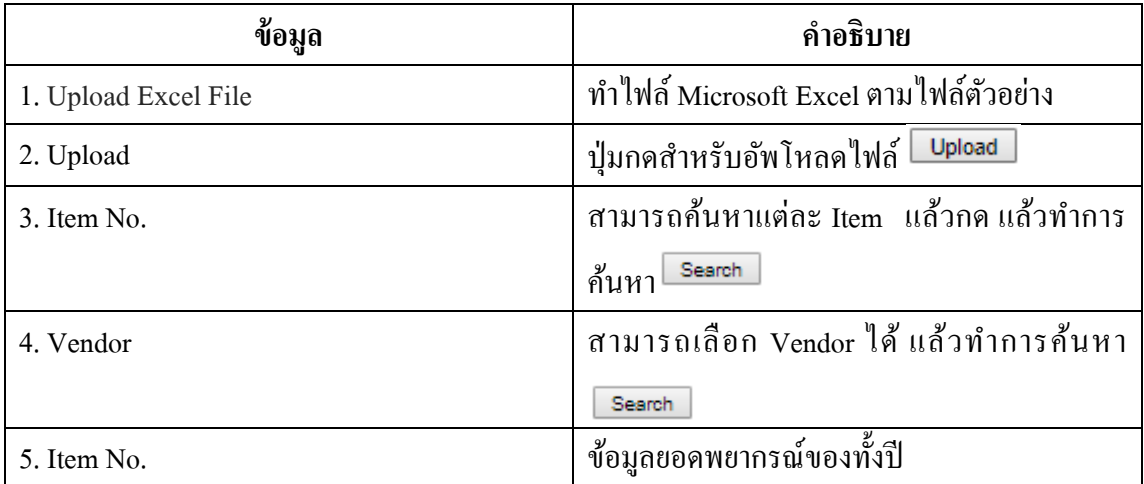